Внимание: Менять клю

# **Настройки со стороны виртуальной АТС Задарма**

В личном кабинете ВАТС выберите «настройки», затем «API и интеграции», включите доступ через API (модули интеграции не нужны, только общий доступ) и получите ключи авторизации my.zadarma.com/api/#apitab-zcrm C

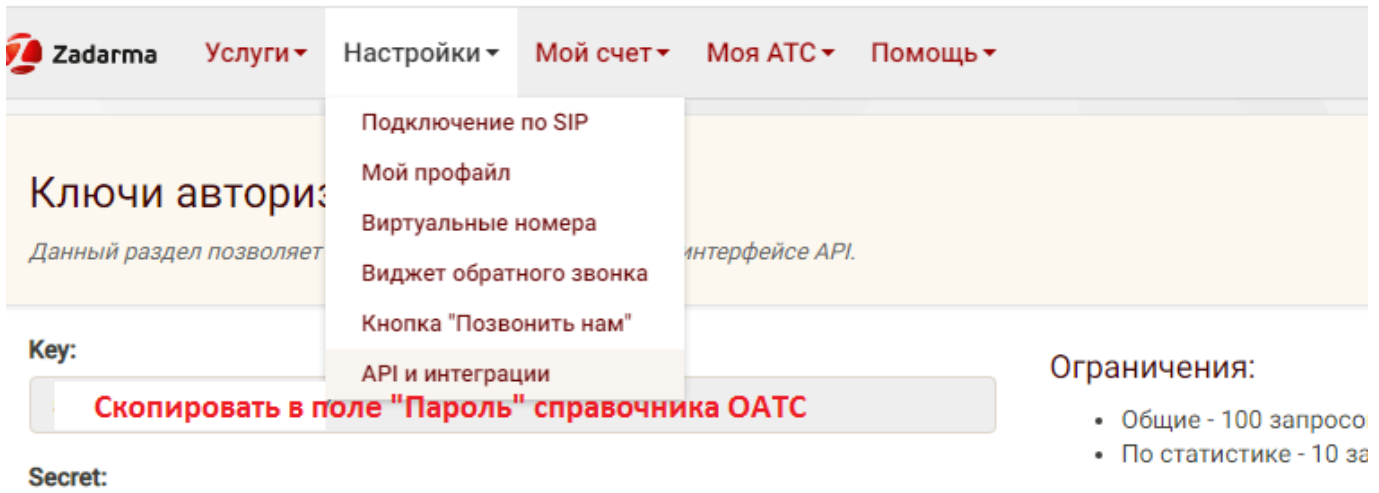

Ключ для подписи

Полученные ключи надо будет скопировать и внести в справочник «облачные АТС» в Водяном. ПОСЛЕ внесения в Водяной данных для подключения возвращаемся в личный кабинет и ниже на той же странице настраиваем уведомления:

#### Уведомления о звонках в АТС

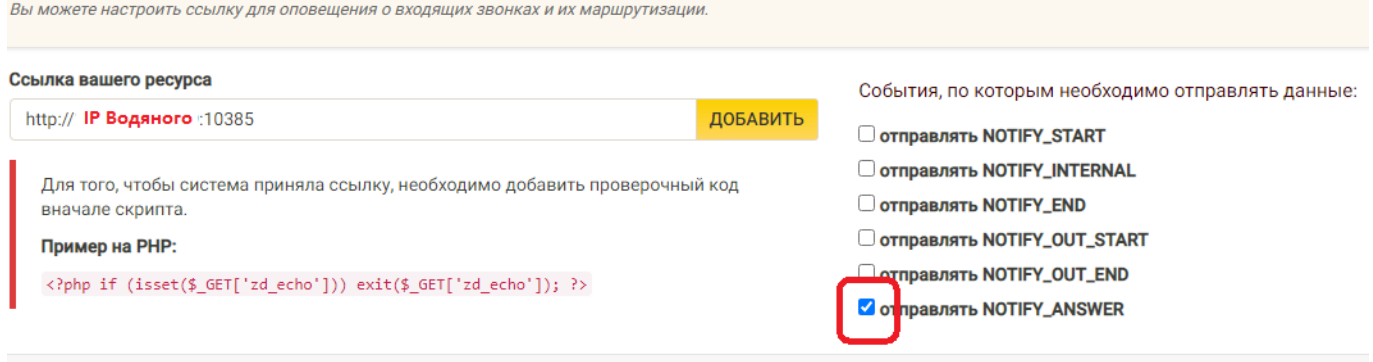

Указываем свой внешний ip-адрес (статический или псевдостатический), после адреса добавляем :10385 для указания номера порта, отмечаем, как минимум, событие «NOTIFY ANSWER» и нажимаем «добавить» (при изменении заполненных ранее данных -«обновить»).

Важно: в момент настройки уведомлений Водяной должен быть уже настроен и запущен в серверном варианте.

# **Настройка Водяного**

Порт 10385 следует «пробросить» на тот компьютер, где будет запущен серверный экземпляр Водяного.

Со стороны Водяного потребуется заполнить справочник «облачные АТС», а также задать внутренние номера пользователей.

### **Справочник "Облачные АТС"**

Предварительно создайте пользователя, работающего в режиме сервера, как описано по следующей ссылке:

[Создание "серверного" пользователя.](https://vodasoft.ru/wiki/doku.php?id=%D1%81%D0%B5%D1%80%D0%B2%D0%B5%D1%80%D0%BD%D1%8B%D0%B9_%D0%BF%D0%BE%D0%BB%D1%8C%D0%B7%D0%BE%D0%B2%D0%B0%D1%82%D0%B5%D0%BB%D1%8C)

Затем откройте администрирование - ["облачные АТС"](https://vodasoft.ru/wiki/doku.php?id=%D0%BE%D0%B1%D0%BB%D0%B0%D1%87%D0%BD%D1%8B%D0%B5_%D0%B0%D1%82%D1%81) и создайте новую строку

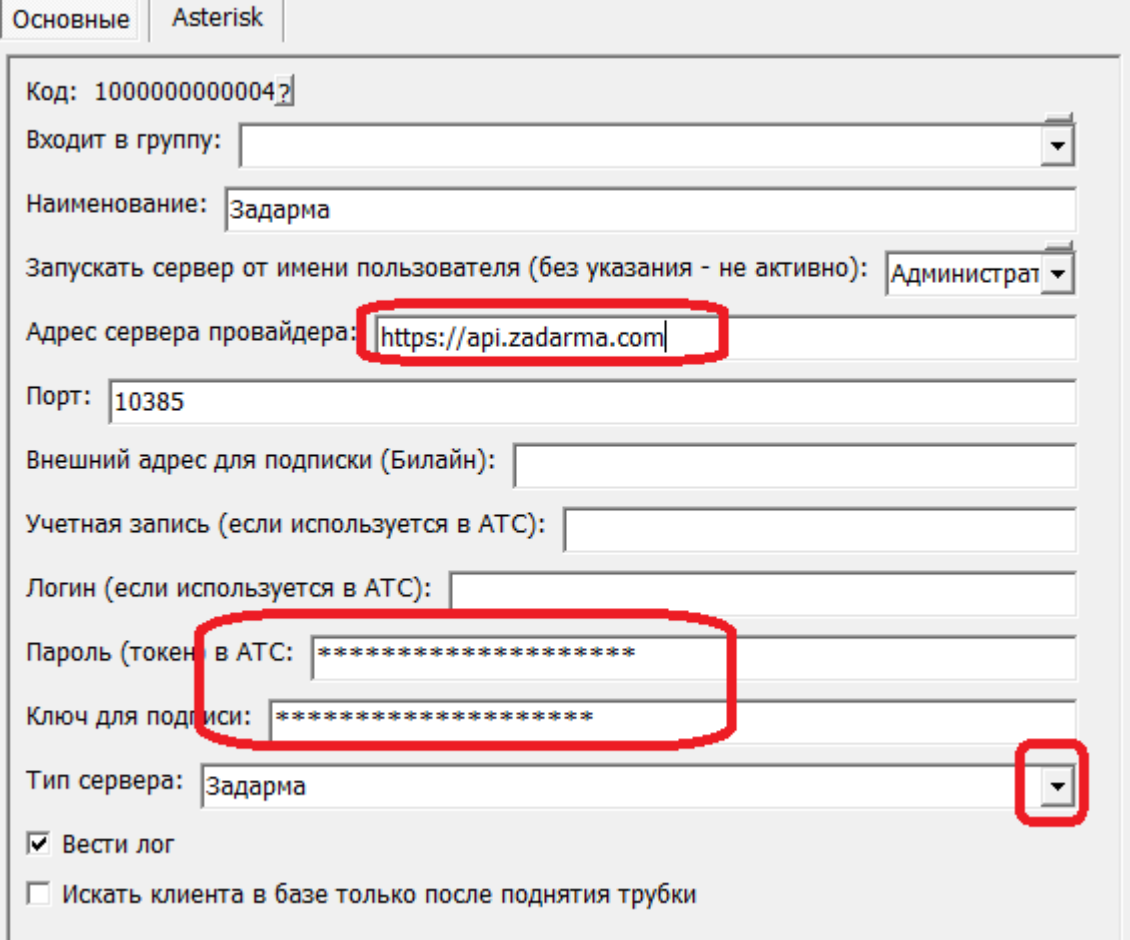

На рисунке выделены поля, куда надо скопировать ключи из личного кабинета (параметр key в поле «Пароль (токен) в АТС», параметр «secret» - в поле «Ключ для подписи» ).

В поле «адрес сервера провайдера» указываем <https://api.zadarma.com>

В поле «запускать сервер от имени …» выбираем ранее созданного пользователя, либо после настройки АТС устанавливаем [службу.](https://vodasoft.ru/wiki/doku.php?id=%D1%81%D0%BB%D1%83%D0%B6%D0%B1%D0%B0)

### **Включение функции телефонии для пользователей программы**

В справочнике «Администрирование - Внутренние номера (настройки софтфонов)» надо создать строки, соответствующие каждому внутреннему номеру (пользователю АТС). Помимо наименования (номера), в поле «вариант подключения телефонии» выбираем Задарма, на вкладке «пользователь, пароль» в поле с именем пользователя дублируем внутренний номер. В справочнике «Администрирование — пользователи» для каждого сотрудника на вкладке «IPтелефония» выбираем внутренний номер. Если пользователь вошел в программу на момент назначения номера, он должен выйти и войти повторно для использования телефонии.

Подробнее о настройке внутренних номеров:

## [Внутренние номера \(настройки софтфонов\)](https://vodasoft.ru/wiki/doku.php?id=%D0%B2%D0%BD%D1%83%D1%82%D1%80%D0%B5%D0%BD%D0%BD%D0%B8%D0%B5_%D0%BD%D0%BE%D0%BC%D0%B5%D1%80%D0%B0)

From:

<https://vodasoft.ru/wiki/>- **Водяной**

Permanent link: **<https://vodasoft.ru/wiki/doku.php?id=%D0%B7%D0%B0%D0%B4%D0%B0%D1%80%D0%BC%D0%B0>**

Last update: **2020/06/04 12:04**

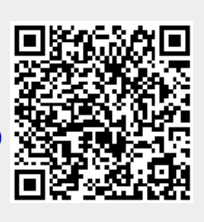